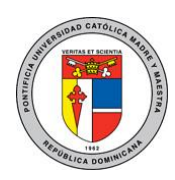

## **PONTIFICIA UNIVERSIDAD CATÓLICA MADRE Y MAESTRA TECNOLOGÍAS DE INFORMACIÓN Unidad Administración de Redes**

## DOC\_TI\_UAR\_001\_20180403

Configurar un correo electrónico de Office 365, Exchange o Outlook.com en la aplicación de correo de iOS

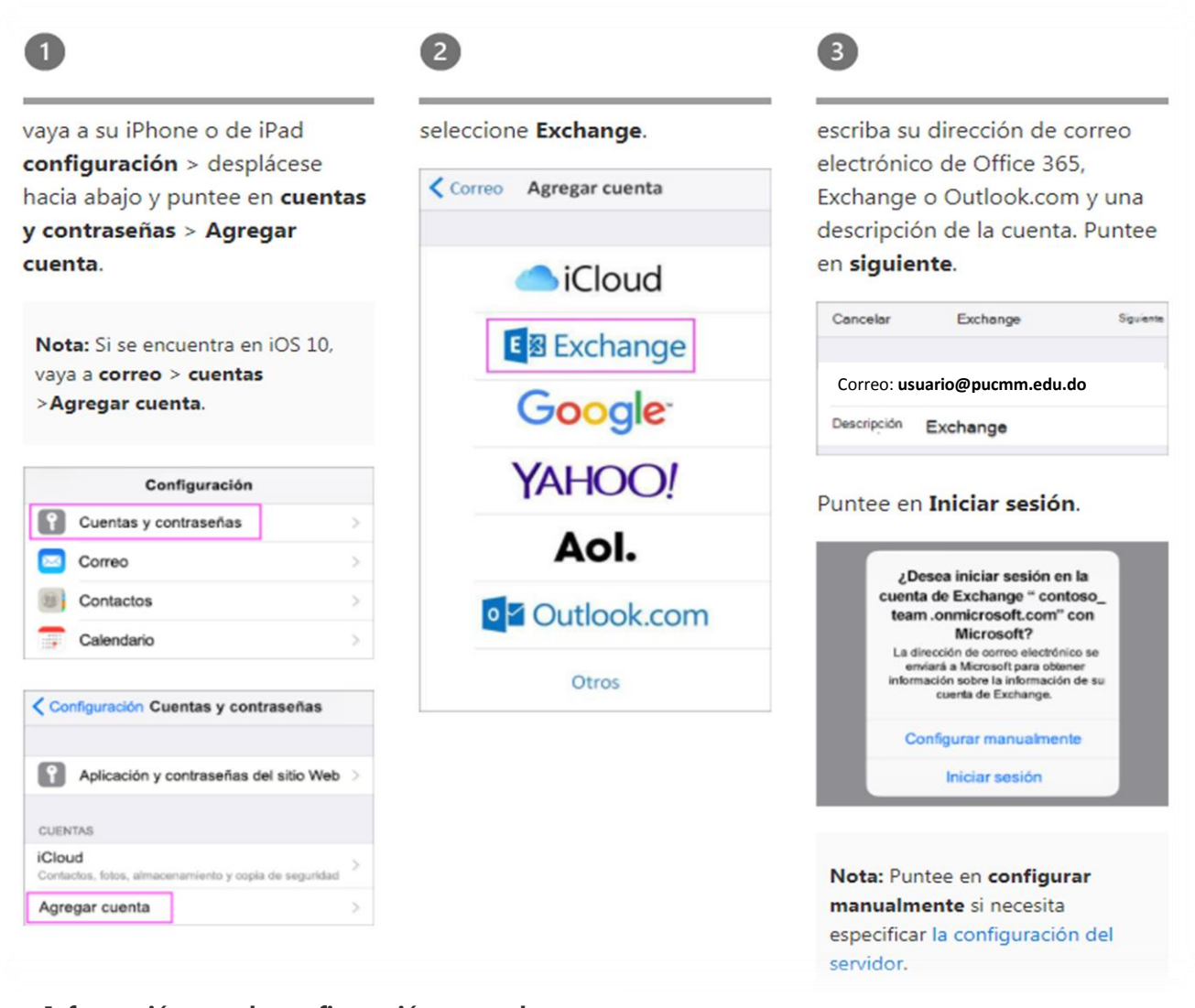

**Información para la configuración manual:**

Servidor entrante: **outlook.office365.com** Servidor saliente: **smtp.office365.com**

- Tipo de seguridad: **TLS**
- Número de puerto: **587**

Las informaciones y las imágenes utilizadas en esta guía son propiedad de Microsoft<https://bit.ly/2Jgu8TI> DOC\_TI\_UAR\_001\_20180403

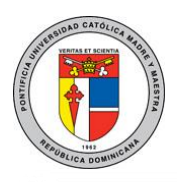

## **PONTIFICIA UNIVERSIDAD CATÓLICA MADRE Y MAESTRA TECNOLOGÍAS DE INFORMACIÓN**

**Unidad Administración de Redes**

DOC\_TI\_UAR\_001\_20180403

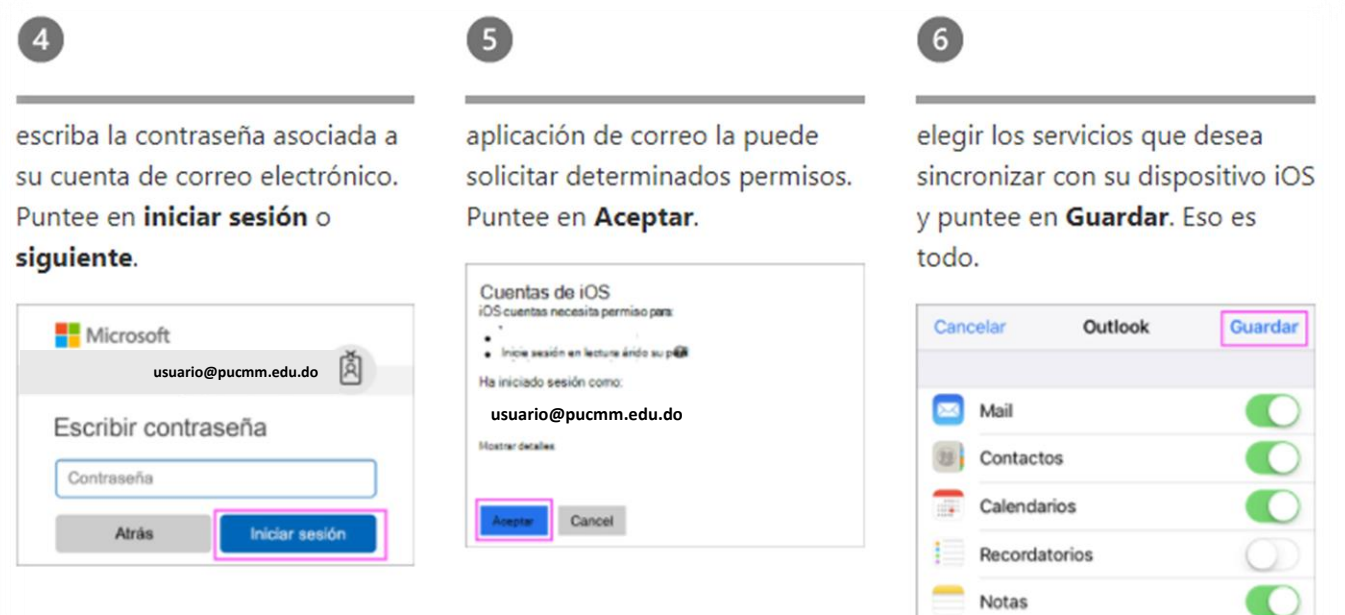

Para más información o en caso de necesitar asistencia, comuníquese con nosotros de: Lunes a viernes 8:00 a.m. - 12:30 p.m. y de 2:00 p.m. - 5:00 p.m.

## **Campus Santiago**:

Tel. (809)580-1962 ext. 4111 [ServiciosTI-CSTI@pucmm.edu.do](mailto:ServiciosTI-CSTI@pucmm.edu.do)

**Campus Santo Domingo**: Tel. (809)535-0111 ext. 2111 [ServiciosTI-CSTA@pucmm.edu.do](mailto:ServiciosTI-CSTA@pucmm.edu.do)